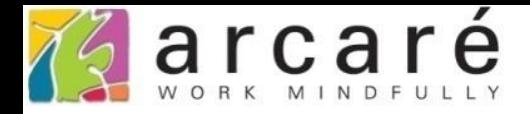

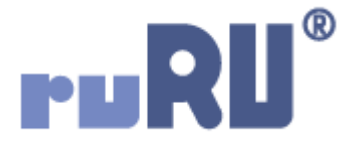

## **ruRU IDE教學課程**

## **11-14-2 表單按鍵-裝置支援-記錄GPS經緯度**

如如研創股份有限公司

+886 2 2596 3000

IDE: Integrated Design Environment

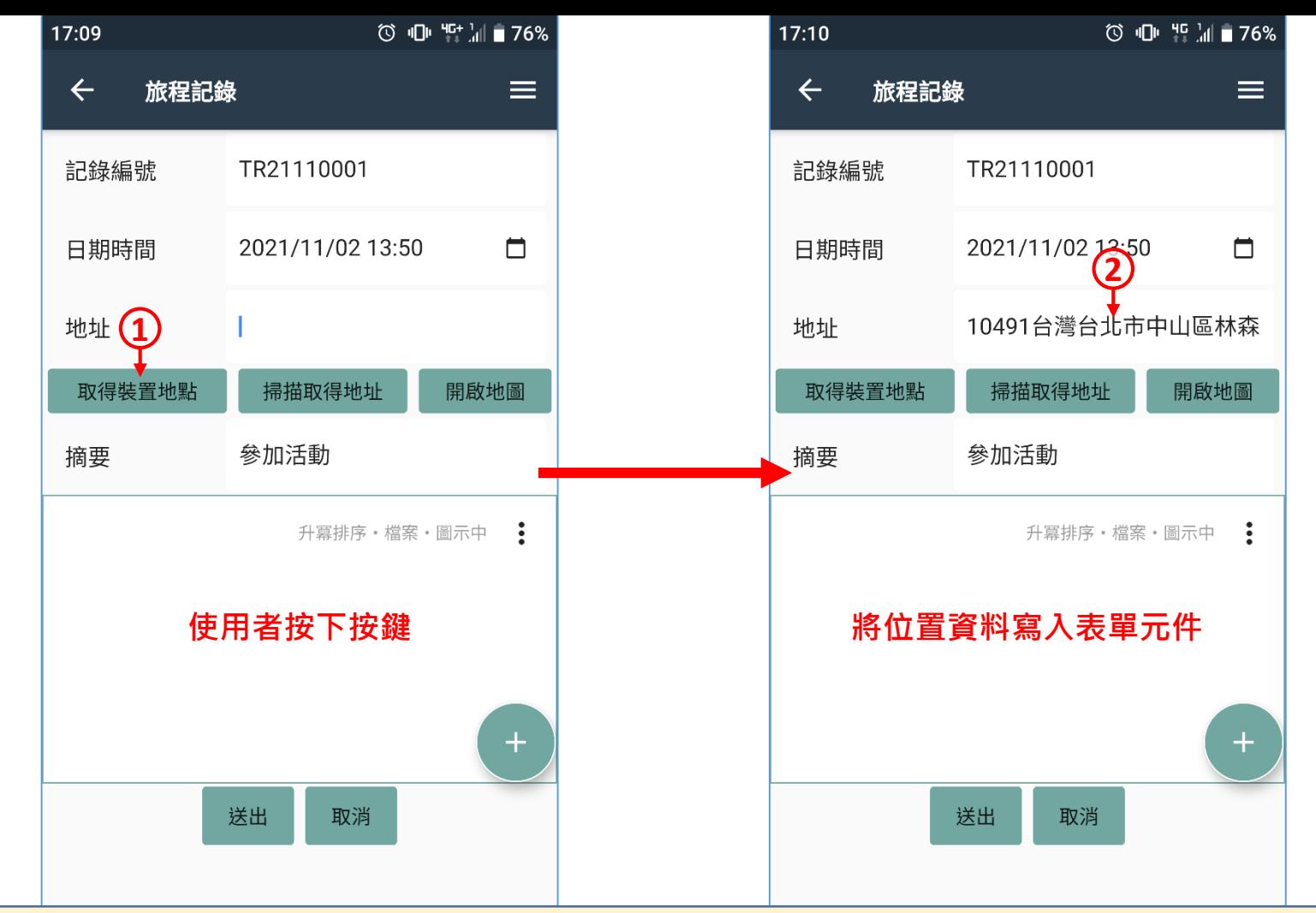

- 記錄GPS經緯度功能,可以取得目前行動裝置的位置資訊,並將得到的GPS 位置或地址寫入指定的表單元件中。例如上圖的旅程記錄表單,可自動取得 目前地址。
- 本功能僅適用於APP表單(使用者需安裝ruRU MAE應用程式)。
- 設定這個功能的方法如下:

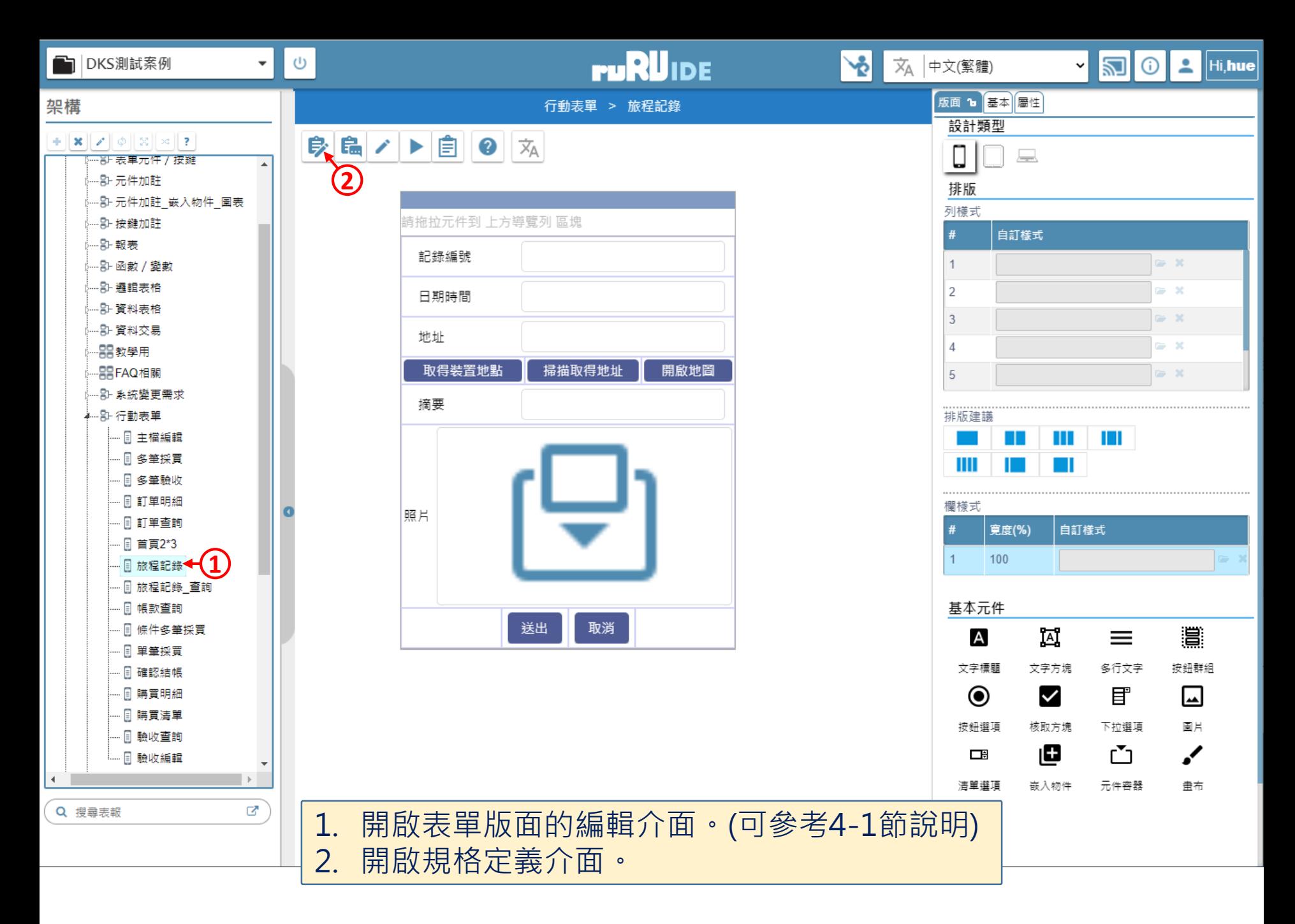

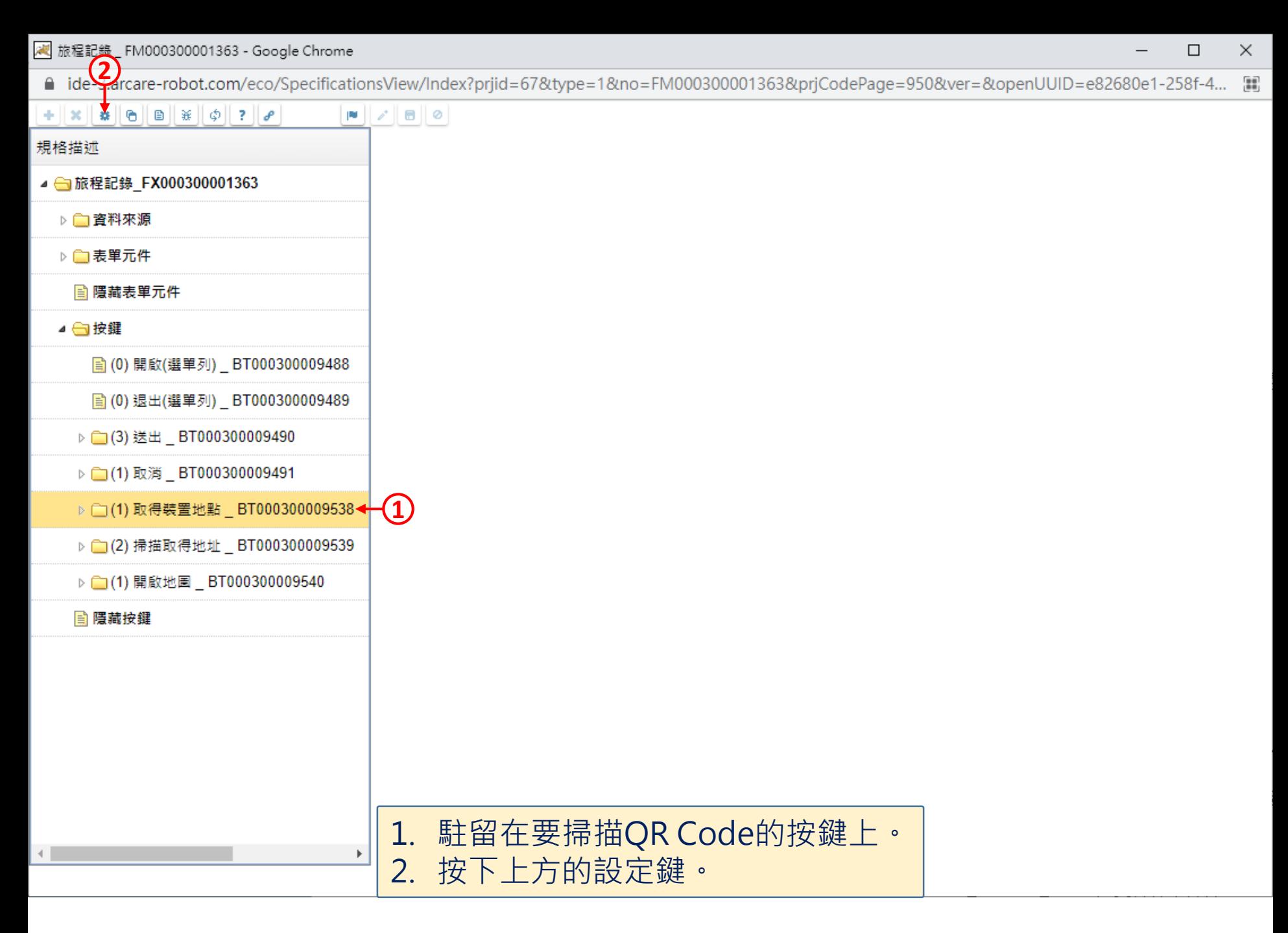

■ ide-3.arcare-robot.com/eco/SpecificationsView/Index?prjid=67&type=1&no=FM000300001363&prjCodePage=950&ver=&openUUID=e82680e1-258f-4...

## $+$   $x$   $\alpha$   $\theta$   $\theta$   $x$   $\phi$   $?$  $\blacksquare$

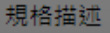

- ▲ 6旅程記錄 FX000300001363
	- ▷□資料來源
	- ▷□表單元件
		- 隱藏表單元件
	- ▲ ■按鍵
		- (0) 開啟(選單列) \_ BT000300009488
		- (0) 退出(選單列) \_BT000300009489
		- ▶ □(3) 送出 BT000300009490
		- ▶ □(1) 取消 \_ BT000300009491
		- ▷ □(1) 取得裝置地點 \_ BT000300009538
		- ▶ (2) 掃描取得地址 \_ BT000300009539
		- ▷ (1) 開啟地圖 \_ BT000300009540
		- **A 隱藏按鍵**

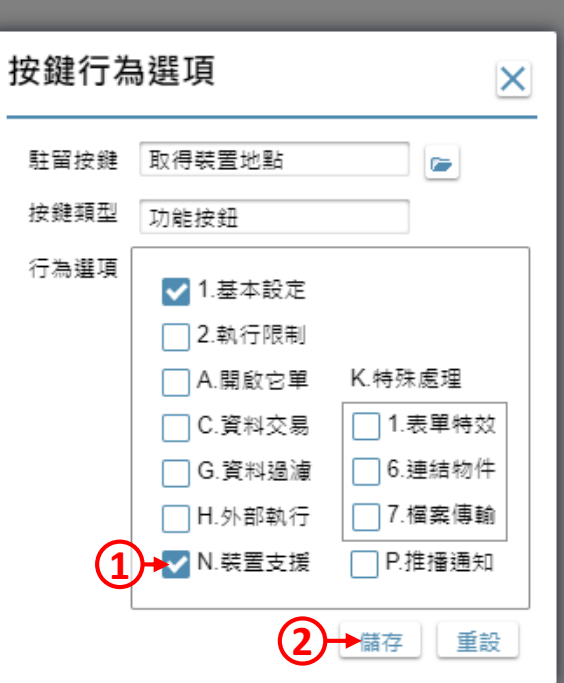

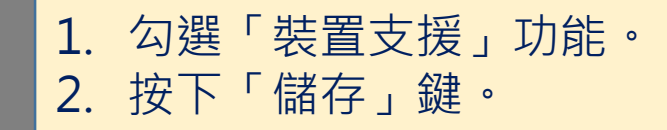

 $\Box$ 

 $\times$ 

/ 旅程記錄 \_ FM000300001363 - Google Chrome

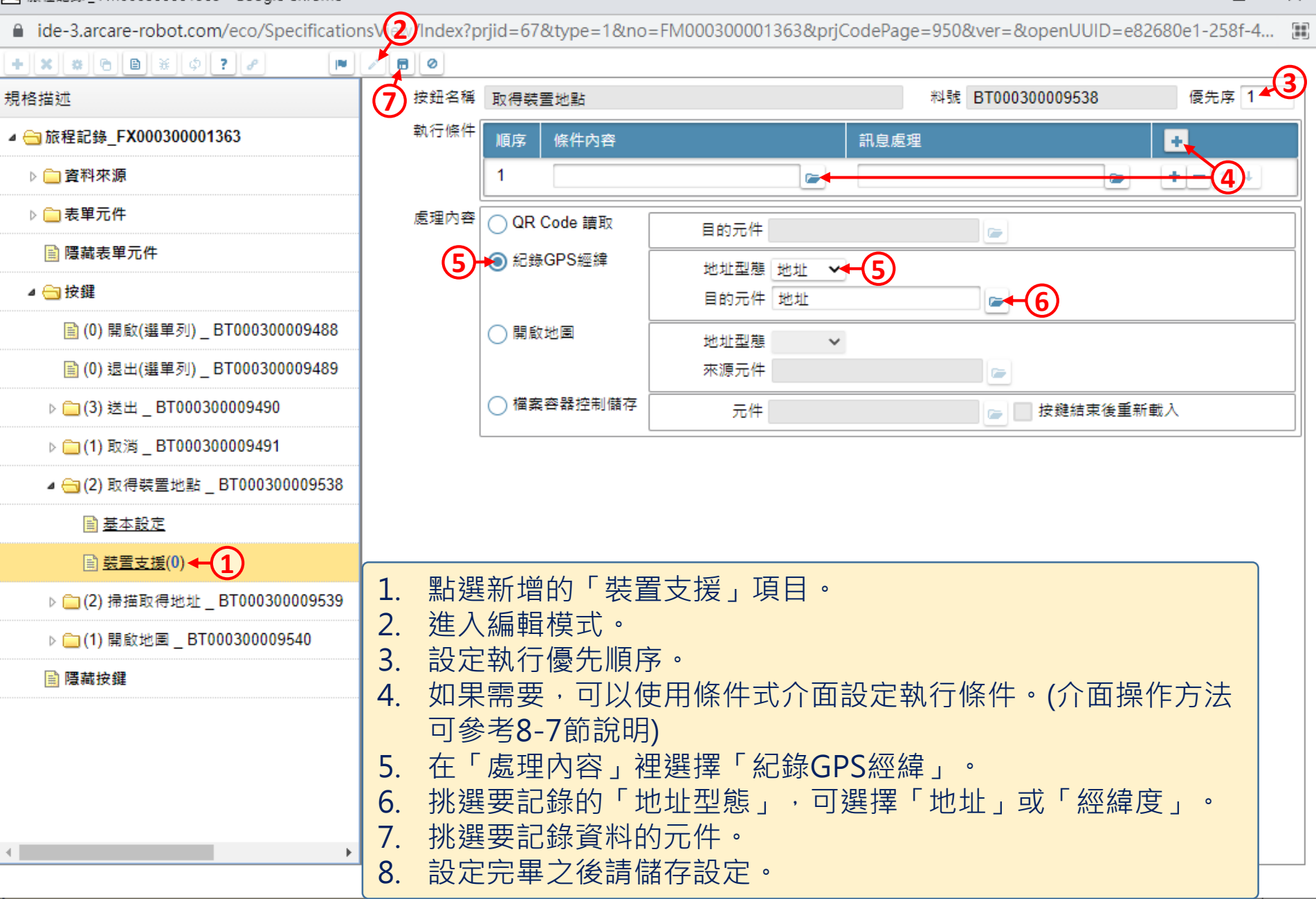

 $\Box$ 

 $\times$